## **Anleitung zum Öffnen der Versuchsskripte für das Praktikum** 28.05.2020

Leider müssen wir mittlerweile alle Lehrmaterialien auf unserer Arbeitsgruppen-Homepage mit einem Passwortschutz versehen. Das entsprechende Passwort erhalten Sie mit der Bestätigungsmail für die Freischaltung bei Panopto. Falls dies nicht erfolgt ist, bitte eine eMail an *jdonges@uni-mainz.de* senden.

Die entsprechenden einzelnen PDF-Dateien können mit "Adobe-Reader" geöffnet werden.

Für die Praktikumsskripte wäre die Passwort-Verschlüsselung jeder einzelnen PDF-Datei sowohl beim Komprimieren als auch beim Entpacken sehr aufwendig, da sonst für jede einzelne Datei das Passwort eingegeben werden müsste.

Deshalb haben wir die Skripte der Versuche für das Grund- und Fortgeschrittenen-Praktikum jeweils in einem "zip"-Archiv komprimiert und dieses mit einem einzelnen Passwort versehen, sodass dieses nur einmalig entpackt werden muss und nicht das Passwort beim Öffnen jeder einzelnen PDF-Datei eingegeben werden muss.

Scheinbar hat das Windows-Eigene Entpackungs-Programm Probleme beim Öffnen von passwortgeschützten Archiven, da die Passwortabfrage nicht erscheint und somit die Dekomprimierung scheitert.

Aus diesem Grund empfehlen wir das Programm "7zip": <https://www.7-zip.de/>

Direktdownload für Windows (32bit): <https://7-zip.org/a/7z1900.exe>

Direktdownload für Windows (64bit): <https://7-zip.org/a/7z1900-x64.exe>

Es handelt sich hierbei um eine Freeware-Entpackungs-Programm. Welches kostenlos installiert werden kann und über welches anschließend das Entpacken durchgeführt werden kann.

Entpacken mit "7-Zip":

Den komprimierten Ordner von der Arbeitsgruppen-Homepage auf der Festplatte speichern ("Datei speichern", nicht "Datei öffnen"). Anschließend per Rechtsklick auf das Archiv klicken und im Dropdown-Menü "7-Zip" und anschließend "Entpacken nach ..." auswählen. Es erfolgt die anschließende Passwortabfrage und die Dateien können mit einem beliebigen PDF-Reader gelesen werden.

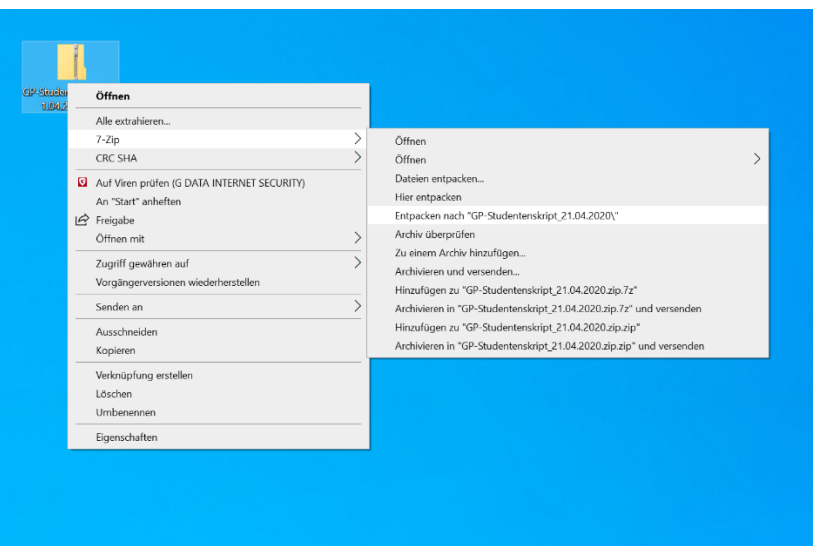